## **Follow these steps to log on to Blackboard and to get started with the online workshop:**

- 1. Go to the Blackboard login screen: http://blackboard.durhamtech.edu
- 2. Click the LOGIN button.
- 3. Type in your username and password and then click LOGIN.
	- Your username = your last name followed by your first initial (no spaces, lowercase)
	- Your password = changeme (lowercase)

**Note:** If you have problems logging in, please contact the Blackboard Administrator at bbadmin@courses.durhamtech.edu

4. You will see the main portal screen for Blackboard (also know as "Welcome"). This screen provides students and instructors access to all their courses.

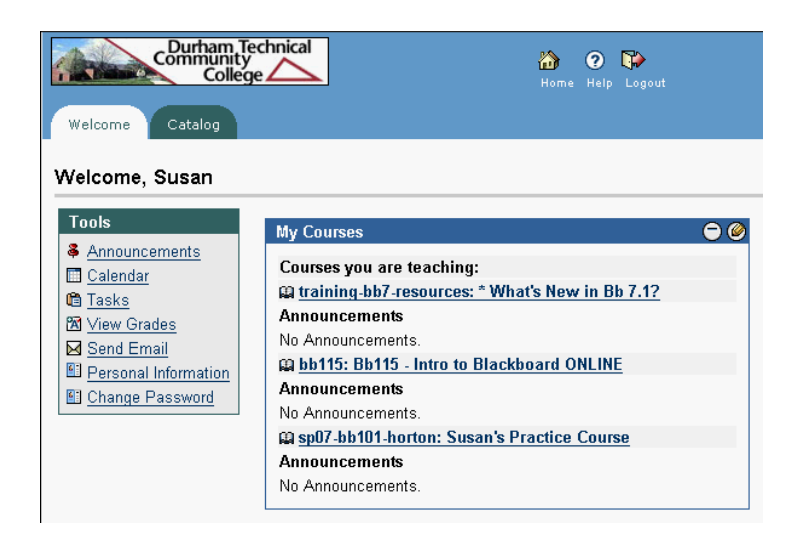

- 5. You will see one course listed:
	- 1. **Bb115 Intro to Blackboard ONLINE** (training workshop) Click on the **Bb115 - Intro to Blackboard ONLINE** to complete the online workshop. Follow the on-screen directions to begin and complete the workshop.

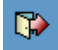

## **LOGGING OUT:**

When you are ready to stop using Blackboard, it is a good idea to log out. To log out, simply click on the "Logout" icon (in the blue bar at the top of the screen).